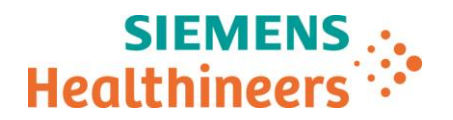

Siemens Healthcare SAS, 40 Avenue des Fruitiers,93527 Saint-Denis cedex, France

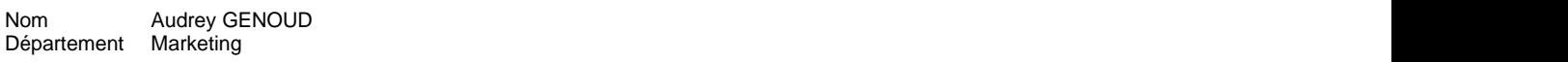

Telephone 0811 700 716<br>Fax +33 (0) 185 57 +33 (0)1 85 57 00 12

Référence FSCA ASW 21-02 / ASW 21-02.B.OUS – Suivi d'information<br>Date 18 Janvier 2021 Date 18 Janvier 2021

# **LETTRE DE SÉCURITÉ FSCA ASW 21-02 / ASW 21-02.B.OUS - Suivi d'information**

## **Analyseurs Atellica® CH 930, Atellica® IM 1300, Atellica® IM 1600**

## **Communication de suivi de la lettre de sécurité : Versions logicielles v1.23.2 et antérieures présentant plusieurs dysfonctionnements**

Cher Client,

\_

Dans la version A (ASW 21-02.A.OUS) de présente lettre de sécurité, vous avez été informé de plusieurs dysfonctionnements susceptibles de survenir sur les systèmes Atellica Solution dotés d'une version logicielle V1.23.2 ou antérieure. Les produits concernés sont répertoriés dans le tableau 1 ci-après.

Notre traçabilité indique que vous pourriez avoir reçu au moins un des produits suivants :

#### **Tableau 1. Produits Atellica® Solution concernés :**

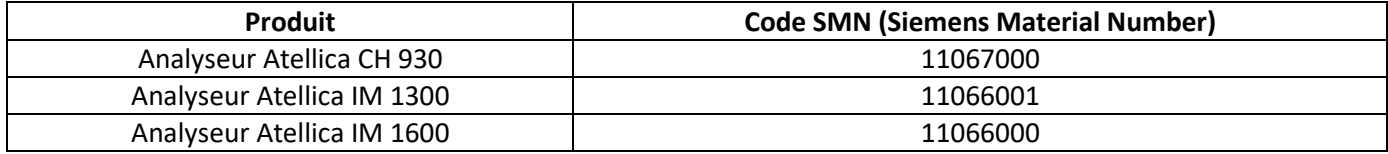

## **Motif de la présente lettre de sécurité**

Siemens Healthcare Diagnostics a identifié les dysfonctionnements ci-après sur les produits Atellica Solution répertoriés dans le tableau 1 dotés d'une version logicielle V1.23.2 (Réf. Siemens 11469032) ou antérieure et vous fournit des instructions sur les actions à mettre en œuvre par votre laboratoire.

Ces dysfonctionnements seront corrigés dans la version logicielle 1.24, bientôt disponible, et les versions ultérieures.

**Siemens Healthcare S.A.S** 40, avenue des Fruitiers

93527 Saint-Denis Cedex France

Tel.: +33 (0)1 85 57 00 00 www.healthcare.siemens.fr

Société par Actions Simplifiée au capital de 30 499 250,00 euros Siège social : 40, avenue des Fruitiers – 93527 Saint-Denis Cedex

SIREN : 810 794 800 - Ident. TVA FR93 810 794 800 ; R.C.S. Bobigny B 810 794 800 - APE : 4618Z IBAN : FR76 3000 4008 2800 0123 34178 876 - BIC : BNPAFRPPPAC

**L'objet de cette lettre de sécurité additionnelle vise à vous apporter des informations complémentaires sur le dysfonctionnement 1.** 

### **Description des comportements observés**

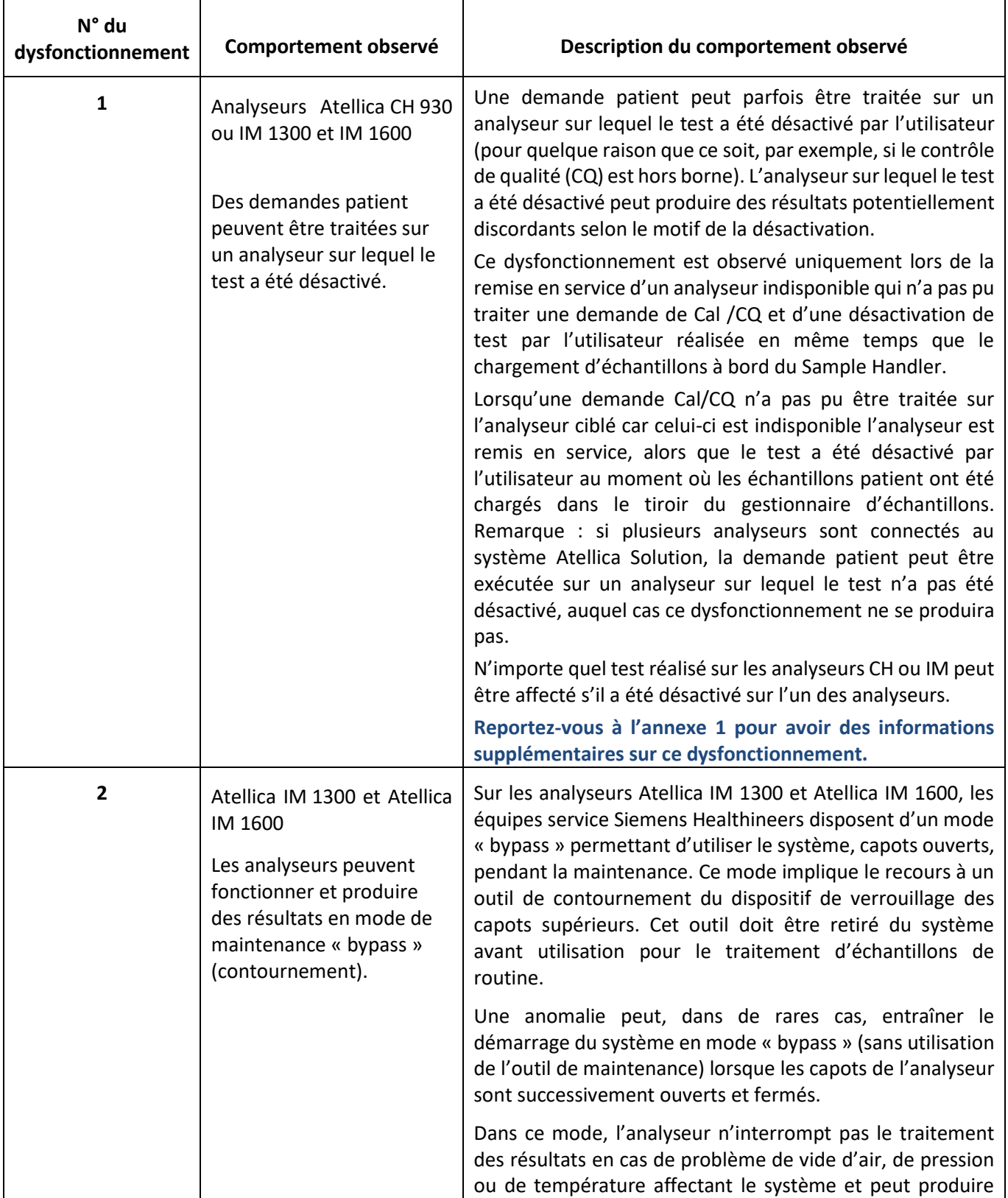

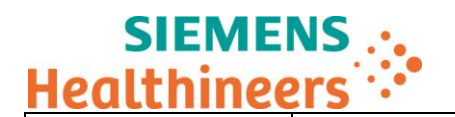

FSCA ASW 21-02 / ASW 21-02.B.OUS

des résultats potentiellement discordants sans que ceux-ci soient accompagnés d'alarmes appropriées.

N'importe quel test sur l'analyseur Atellica IM peut être affecté après ouverture et fermeture des capots avant et arrière.

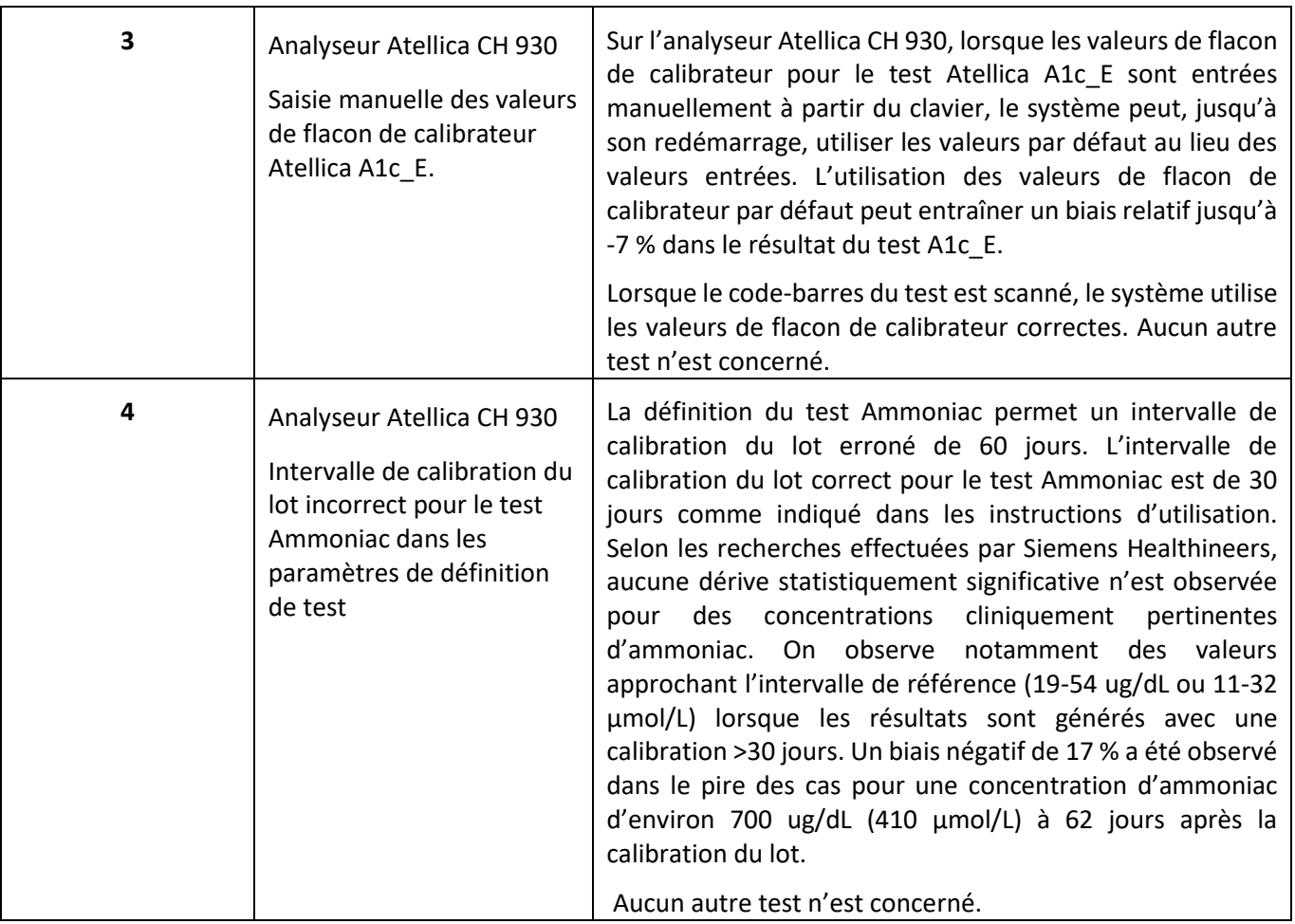

# **Risque pour la santé**

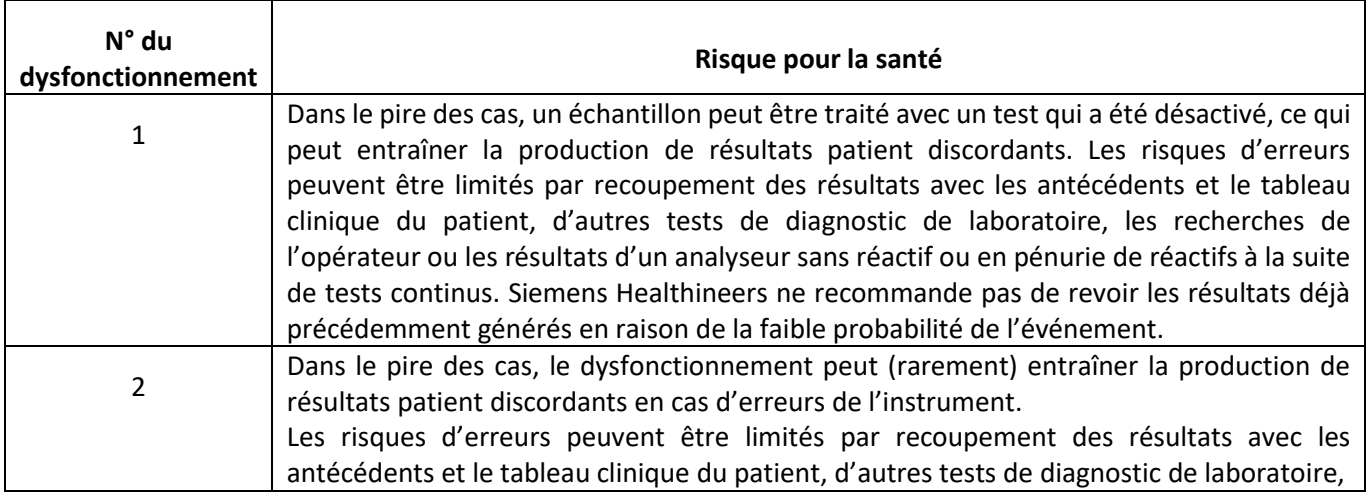

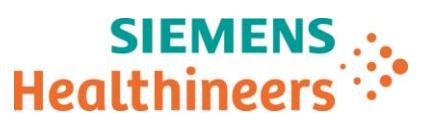

#### FSCA ASW 21-02 / ASW 21-02.B.OUS

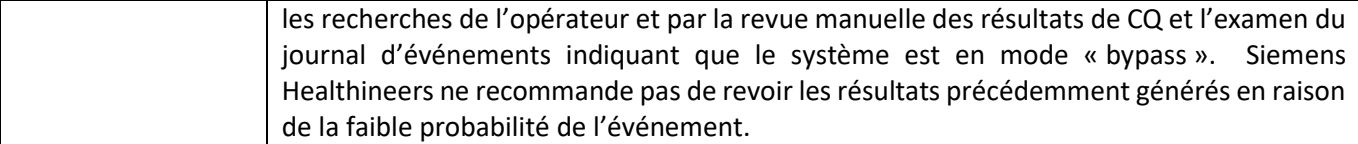

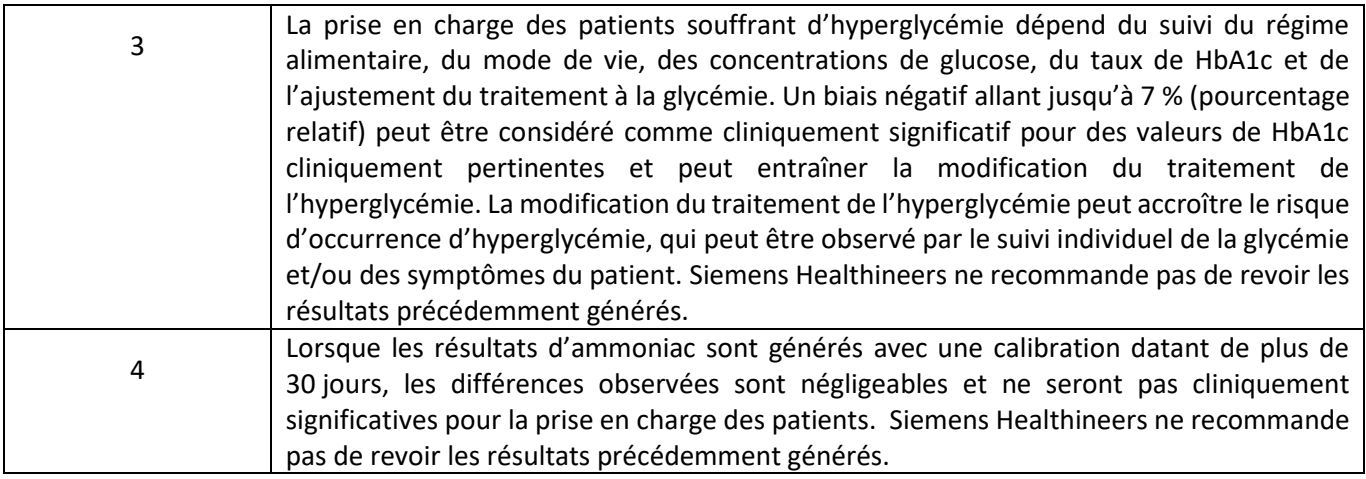

## **Actions à mettre en œuvre par les utilisateurs**

Les actions ci-dessous doivent être mises en œuvre jusqu'à la mise à jour de votre système en version logicielle 1.24 (ou ultérieure) qui résout les dysfonctionnements mentionnés ci-dessous. Siemens Healthineers vous informera de la disponibilité de cette nouvelle version.

Dysfonctionnement 1 : des demandes patient peuvent être traitées sur un analyseur sur lequel le test a été désactivé.

- 1. Lors de la production des résultats, veillez à ce que le résultat du test désactivé sur un analyseur provienne d'un analyseur sur lequel le test n'a pas été désactivé et à ce que tous les résultats de CQ figurent dans la plage acceptable du laboratoire.
- 2. Pour vérifier si un test est activé ou désactivé, sélectionnez Configuration -> Définition de test -> Liste des tests -> onglet CH ou IM. Si la case est cochée dans la colonne d'un analyseur cela signifie que le test est activé.
- 3. Vous pouvez consulter l'écran Journal d'audit -> Système -> Journaux -> Jour. Suivi Vérif pour voir si un test a déjà été désactivé.

Vous trouverez ci-dessous des solutions permettant d'éviter ce dysfonctionnement jusqu'à l'installation de la mise à jour logicielle (v1.24 ou ultérieure) :

Solutions recommandées :

- 1. Ne chargez aucun échantillon patient tant que le CQ/la calibration ne s'est pas correctement effectué(e) sur tous les modules.
- 2. Vérifiez les échantillons patients après avoir contrôlé qu'il n'y ait pas de problème de traitement du CQ/de la calibration (symbole jaune) et assurez-vous de la non-désactivation du test sur les modules.

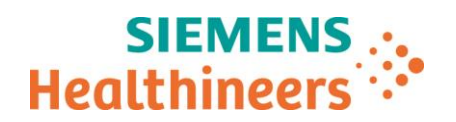

#### Autres options :

- 1. Avant de résoudre tout symbole jaune relatif à une calibration/un CQ, assurez-vous qu'aucune demande patient n'est en cours de traitement en procédant comme suit :
	- a. Interrompez le traitement des tubes d'échantillon en cliquant sur « Pause VMM ».
	- b. Le système passe à l'état ARRÊT.
	- c. À PRÉSENT, solutionnez le problème de « symbole jaune » de la calibration/du CQ.
	- d. Reprenez le traitement des échantillons en cliquant sur « Resume VMM ».
- 2. Cliquez sur le bouton « Passer hors ligne » sur le système Aptio Automation (SMS). Les tubes cessent d'être acheminés, mais leur traitement se poursuit. Une fois le traitement des tubes terminé, résolvez le problème de symbole jaune de la calibration/du CQ, puis repassez « en ligne ».

Dysfonctionnement 2 : Dans de rares cas, après ouverture et fermeture des capots par l'utilisateur, les analyseurs peuvent fonctionner et produire des résultats en mode de maintenance « bypass » (contournement).

- 1. Veillez toujours à ce que les capots du système soient correctement fermés et verrouillés. L'icône de verrouillage dans l'écran Système -> États d'un analyseur indique si le capot est verrouillé ou déverrouillé. Assurez-vous qu'aucune icône de déverrouillage « jaune » n'est soit affichée.
- 2. Avant de commencer le traitement des échantillons, vérifiez que le code d'erreur suivant ne figure pas dans le journal des événements opérateur :

« *03 600 00 44: A cover is open with the Service Bypass Tools in place. Ensure all operators are clear of moving subassemblies to avoid personal injury or system damage. Corrective Action: Contact the local technical support provider for assistance. »* (Un capot est ouvert et l'outil de contournement pour maintenance est en place. Assurez-vous qu'aucun opérateur ne se trouve à proximité des éléments mobiles afin d'éviter tout risque de blessure et d'endommagement du système. Action corrective : contactez le support technique local pour obtenir de l'aide.) 

Si ce code d'erreur est présent, reportez-vous à la section de l'aide en ligne sur les alertes 03 IM Event Troubleshooting (Résolution des événements sur IM).

Dysfonctionnement 3 : saisie manuelle des valeurs de flacon de calibrateur Atellica A1c\_E.

- 1. Il est recommandé de scanner systématiquement les valeurs de flacon de calibrateur via le code-barres sur la table des valeurs assignées du calibrateur A1c E CAL reçue avec les flacons de calibrateur. Le dysfonctionnement ne se produit pas si les valeurs de flacon sont scannées.
- 2. Si les valeurs de flacon de calibrateur sont entrées manuellement, redémarrez l'analyseur CH en suivant les instructions de l'aide en ligne : « Démarrage des analyseurs dans le système ».

Dysfonctionnement 4 : calibration du lot Ammoniac

- 1. Sélectionnez **Calibration -> Résultats de la calibration**, puis le test Ammoniac.
- 2. Enregistrez la date et l'heure de la calibration du lot Ammoniac. Une calibration de lot devra être effectuée sous 30 jours à partir de la date enregistrée.
- 3. Veillez à ce qu'une calibration du lot soit effectuée sur le test Ammoniac tous les 30 jours

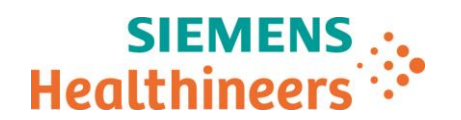

- Dans le cadre de notre système d'Assurance Qualité, nous vous demandons de nous retourner impérativement le formulaire de vérification de l'efficacité des mesures correctives joint à la présente lettre complété et signé, par fax au 01 85 57 00 25 ou par E-mail à : affaires.reglementaires.fr@siemens.com, sous 8 jours. Ce document peut nous être demandé en cas d'inspection des autorités françaises, européennes ou américaines.
- En cas de signalement de troubles ou d'effets indésirables liés aux produits indiqués au tableau 1, nous vous demandons de contacter immédiatement votre centre de support client Siemens Healthineers ou l'ingénieur d'assistance technique Siemens Healthineers de votre région.

Nous vous recommandons de conserver ce courrier dans vos archives et vous demandons de bien vouloir transmettre la notification à toutes les personnes à qui vous auriez pu remettre ce produit.

L'Agence Nationale de Sécurité du Médicament a été informée de cette communication.

Nous vous prions de bien vouloir nous excuser pour la gêne occasionnée. Pour toute question, merci de contacter votre centre de support client Siemens Healthineers au 0811 700 716 ou l'ingénieur d'assistance technique Siemens Healthineers de votre région.

Veuillez agréer, cher Client, l'expression de nos sincères salutations.

Audrey GENOUD Fanny HACHE

Chef de Produits Atellica Solution Responsable Affaires Réglementaires

Atellica est une marque déposée de Siemens Healthcare Diagnostics.

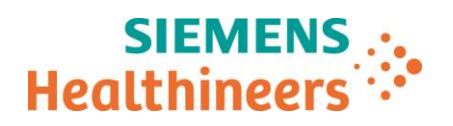

## **Annexe 1 : informations détaillées sur le dysfonctionnement 1 et actions possibles**

Une erreur d'exécution d'une demande patient peut se produire dans une fenêtre de 10 millisecondes lorsque l'une des conditions suivantes s'applique :

- 1. Le test ou le traitement des patients sur un module sont désactivés mais doit être en mesure de traiter les calibrateurs et le CQ. (Voir le détail des actions permettant de désactiver un test ou le traitement des patients sur un module dans la Description 2 ci-après).
- 2. Une demande de calibration/CQ bloquée par le système est traitée. (Voir Description 3 pour connaître les causes possibles de verrouillage des demandes de CQ/calibration).
- 3. Une demande patient est traitée dans les 10 millisecondes suivant le déblocage de la demande de CQ/calibration.
	- **Description 2 : Actions permettant de désactiver le traitement d'échantillon patient**
- 1. Dans la liste des tests, le test est mis en mode « Dépannage », soit par test, soit par type d'échantillon.
- 2. Dans l'écran « Statuts » du module, la case « Traitement des échantillons patient » de l'analyseur est décochée. L'analyseur est alors incapable de traiter le moindre échantillon patient.
- 3. Le test a été désactivé depuis le système informatique du laboratoire (SIL). Atellica Solution fait passer le test en mode de dépannage dès lors qu'une demande de désactivation du test est reçue du SIL. Cette instruction peut être exécutée à partir des connexions suivantes : CentraLink, Atellica Data Manager et système de gestion des données (version R20) Aptio. Le système de gestion des données vR19 ne permet pas cette action.
- 4. Le test a été désactivé par le système en raison de l'activation de l'option « QC Statistics Violation : Patient Tests » (Violation des statistiques CQ : Tests de patient). Cette fonction fait passer le test en mode de dépannage si un contrôle qualité produit des résultats non conformes aux plages et configurations définies. Dans ce cas, les systèmes d'automation peuvent transmettre des échantillons pour traitement au système Atellica Solution. Le système Atellica Solution indiquera alors au système d'automation (par exemple, Aptio) un inventaire nul ce qui empêchera le système Aptio d'envoyer le test au système Atellica Solution. Cependant, dans une configuration multi-modules (par exemple, SCII), il est possible que l'inventaire nul ne soit pas communiqué au système d'automation (mais, à la place, le statut de tout l'inventaire disponible) si l'un des modules est en mesure de réaliser des tests. Dans ce cas, le test peut être exécuté sur le module sur lequel il est désactivé.

**Remarque :** Une calibration non valide ou expirée n'entraîne pas ce dysfonctionnement.

#### ▪ **Description 3 : Causes possibles de verrouillage des demandes de CQ/calibration**

- 1. L'analyseur est en maintenance ou en diagnostic, rendant impossible toute exécution d'une demande de calibration/CQ.
- 2. Des problèmes liés aux réactifs primaires ou auxiliaires empêchent le traitement des échantillons.
- 3. Des problèmes système empêchent le traitement des échantillons.

Quel que soit le scénario, si le système n'est pas en mesure de traiter des échantillons, ou de réaliser des demandes de calibration ou CQ, la résolution de la demande de calibration ou CQ peut empêcher le traitement de la demande patient suivante pendant une fenêtre des 10 millisecondes.

#### **Comment identifier une calibration/un CQ bloqué(e) :**

- Pour une calibration : dans l'écran « Résultats de l'étalonnage » de la demande, des indicateurs préciseront le motif du blocage (pas de primaire, module non disponible, etc.). Une alarme symbole jaune apparaîtra.
- Pour un CQ : dans l'écran « Liste de travail » de la demande, des indicateurs préciseront le motif du blocage (pas de primaire, module non disponible, calibration non valide, etc.). Un symbole jaune apparaîtra.

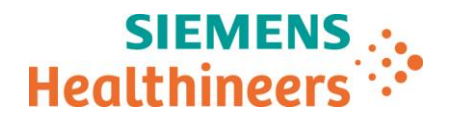

## **Accusé de réception Client**

## **à retourner sous 8 jours**

### **A partir de la date du :**

Ce document peut nous être demandé en cas d'inspection des autorités françaises, européennes ou américaines

Code Client :  $\mathbb{N}^{\circ}$  incr. :

Etablissement :

Ville :

# **ACCUSE DE RECEPTION**

**DE LA LETTRE DE SECURITE FSCA ASW 21-02 / ASW 21-02.B.OUS OUS - Suivi d'information**

**Analyseurs Atellica® CH 930, Atellica® IM 1300, Atellica® IM 1600**

**Communication de suivi de la lettre de sécurité : Versions logicielles v1.23.2 et antérieures présentant plusieurs dysfonctionnements**

**J'atteste avoir pris connaissance de l'information ci-dessus référencée et mis en œuvre les actions correctives.**

Nom du signataire :............................................................................................................................................... Qualité : ..................................................................................................................................................

**Date Signature Cachet de l'établissement**